## **Upis Informatike na Fakultet informatike u Puli**

## **1. korak:** Posjetiti stranicu [www.postani-student.hr](https://www.postani-student.hr/) i pritisni *Prijavi se*:

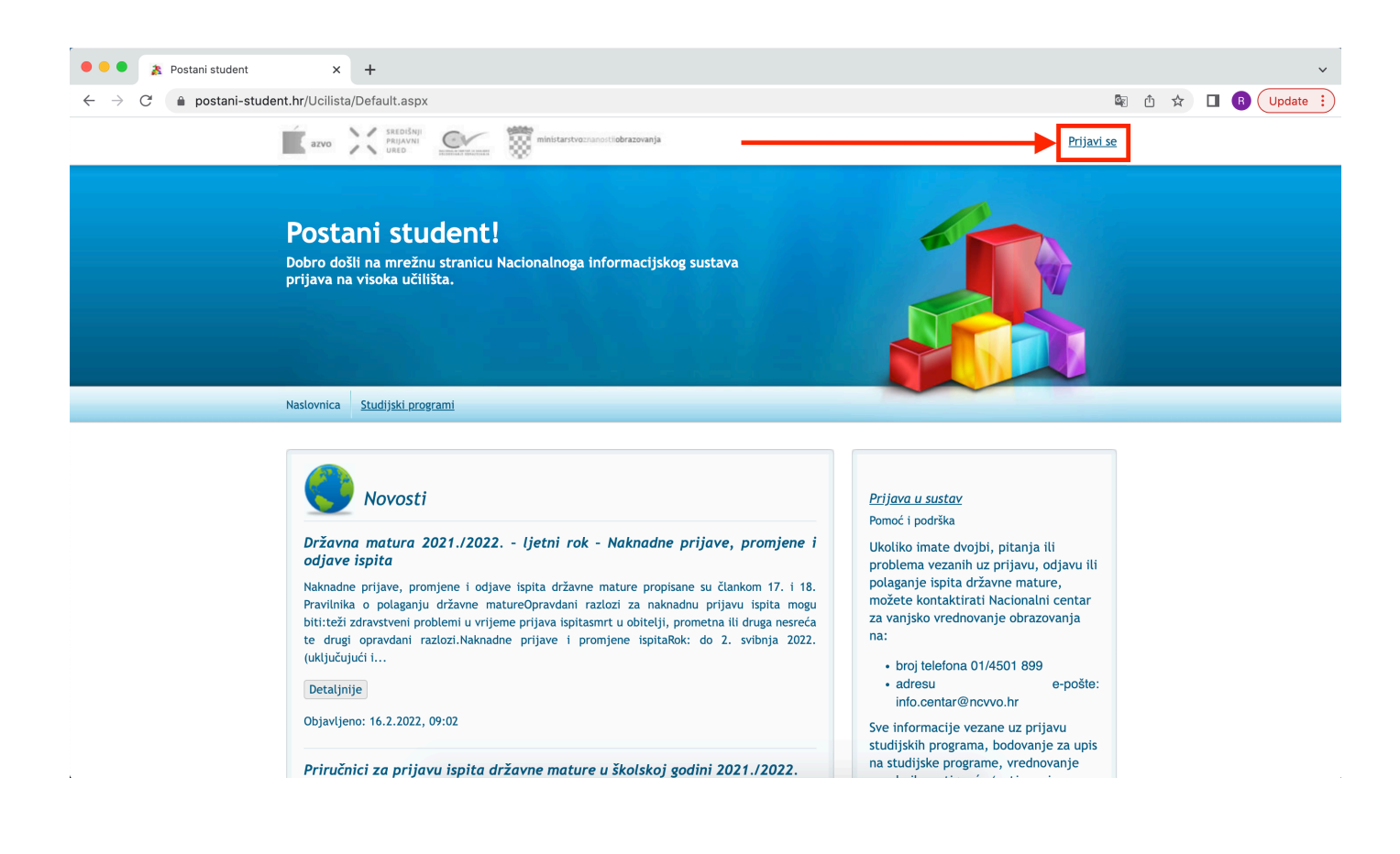

**2. korak:** Odaberi opciju za registraciju prema tvojem trenutnom statusu, registracijom ćeš **SMS**-om dobiti: *korisničku oznaku*, *lozinku*, *PIN* i *TAN*:

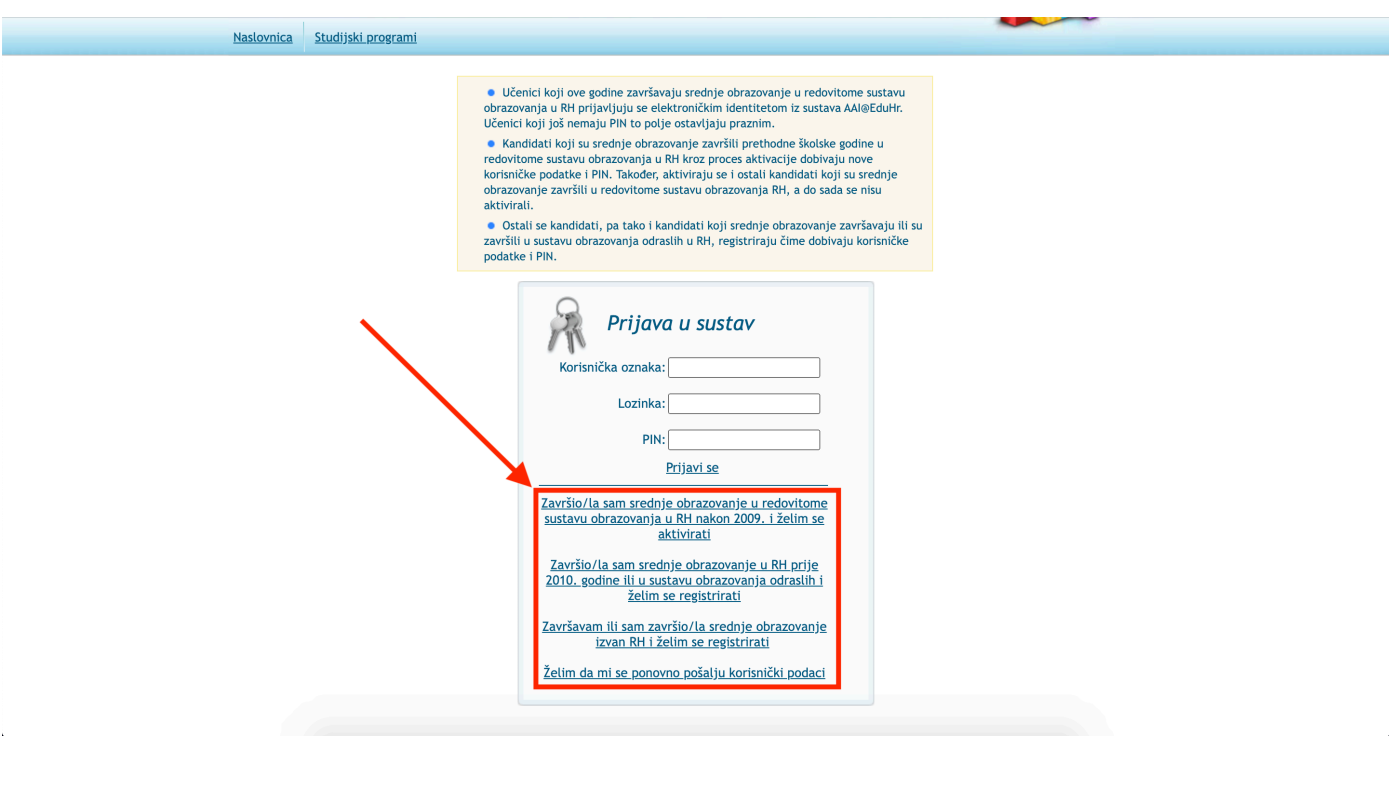

**3. korak:** Unesi podatke koje si dobio/la SMS-om u prethodnom koraku i pritisni *Prijavi se*:

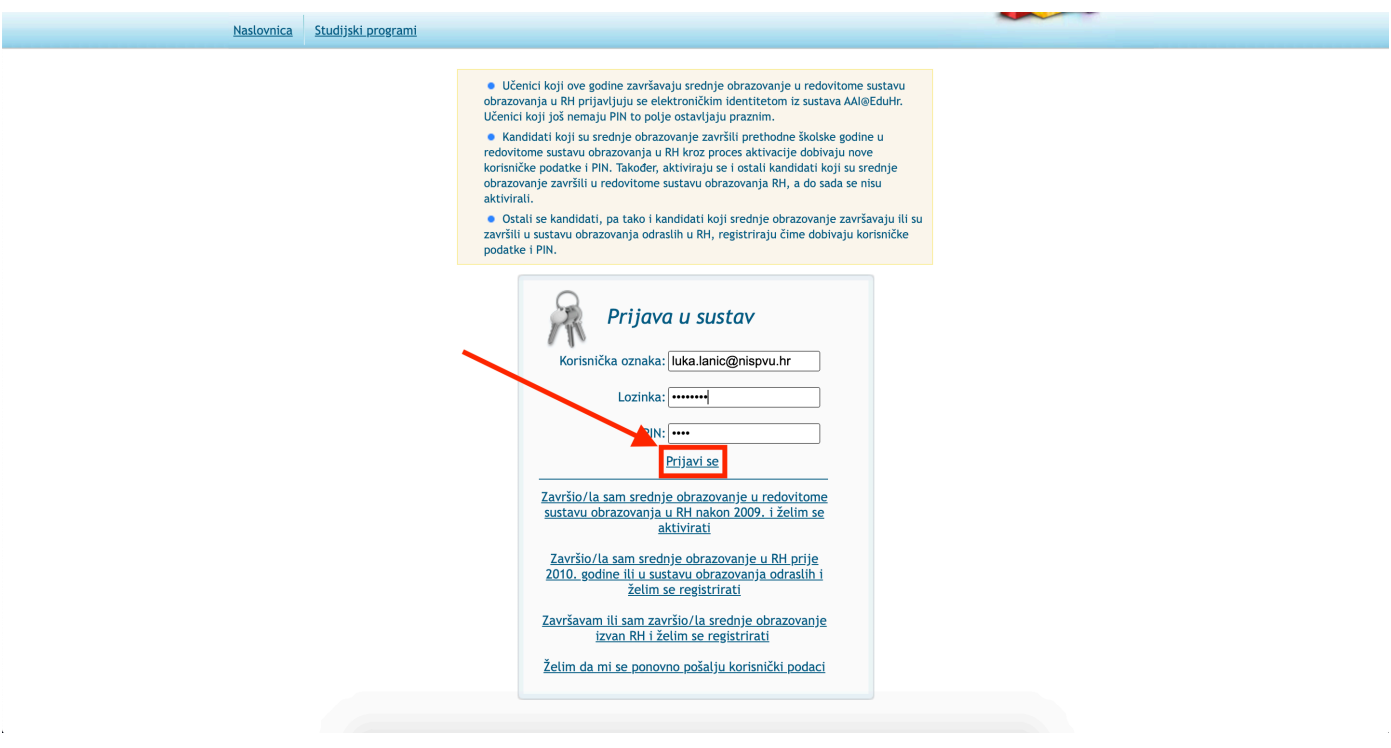

**4. korak:** Klikom na *Studijski programi* dolazimo na sljedeći ekran gdje možemo pretražiti i odabrati studije. Za odabir smjera *Informatika* na Fakultetu informatike u Puli je potrebno odabrati *Javna sveučilišta* u prvoj opciji, zatim *Sveučilište Jurja Dobrile u Puli* kao visoko učilište, te sastavnicu *Fakultet informatike u Puli*. Nakon postavljanja opcija je potrebno pretisnuti **Traži** nakon čega će se prikazati rezultati pretrage. Zatim je potrebno kliknuti **Odaberi** i time će *Informatika* biti dodana u tvoj odabir za upisivanje fakulteta:

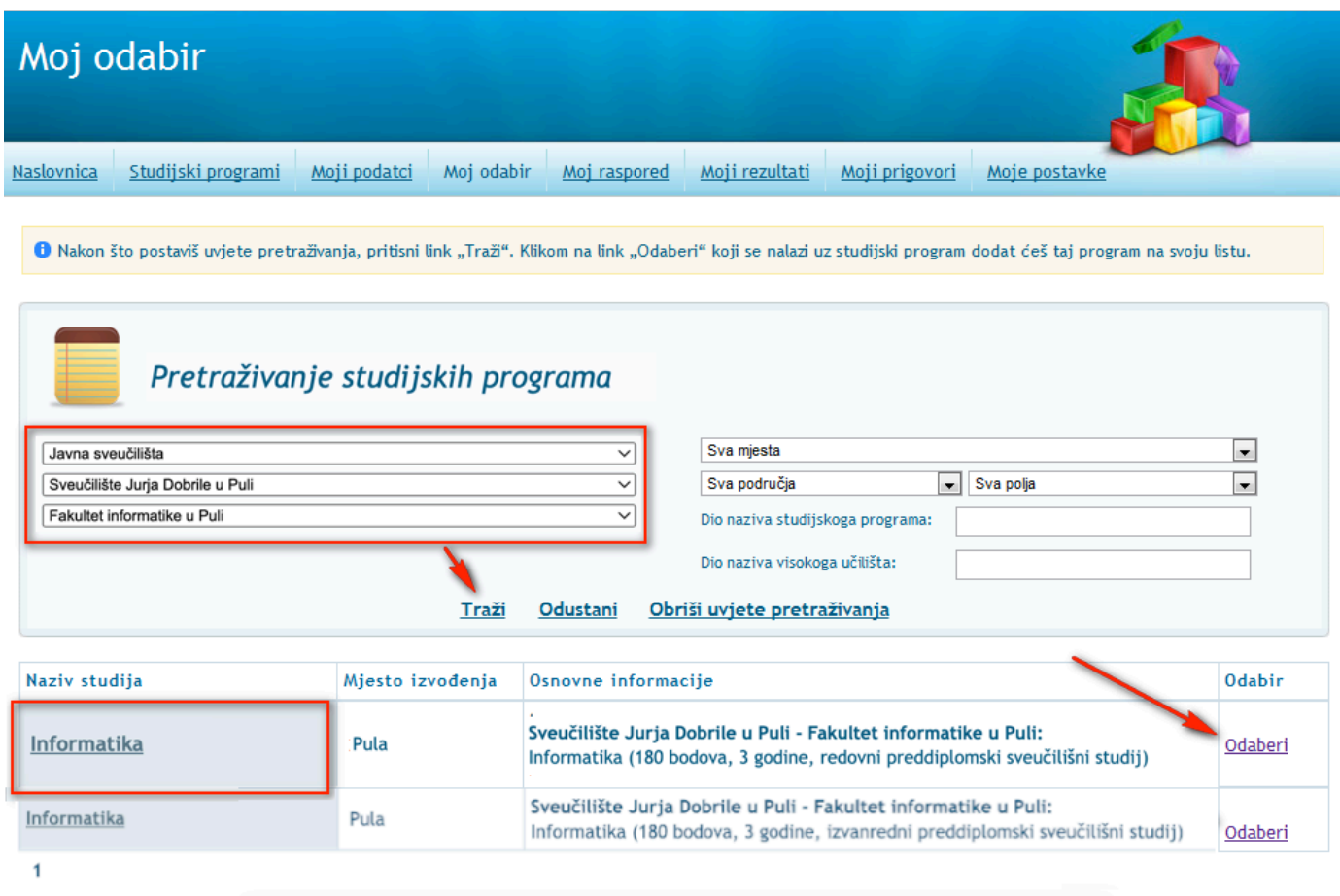